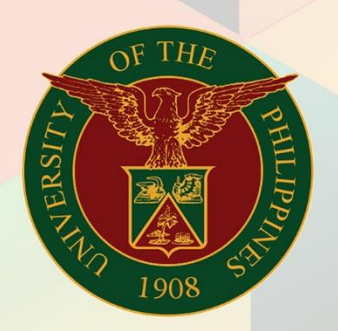

## University of the Philippines

# **EMIS**

Financial Management Information System<br>User Manual

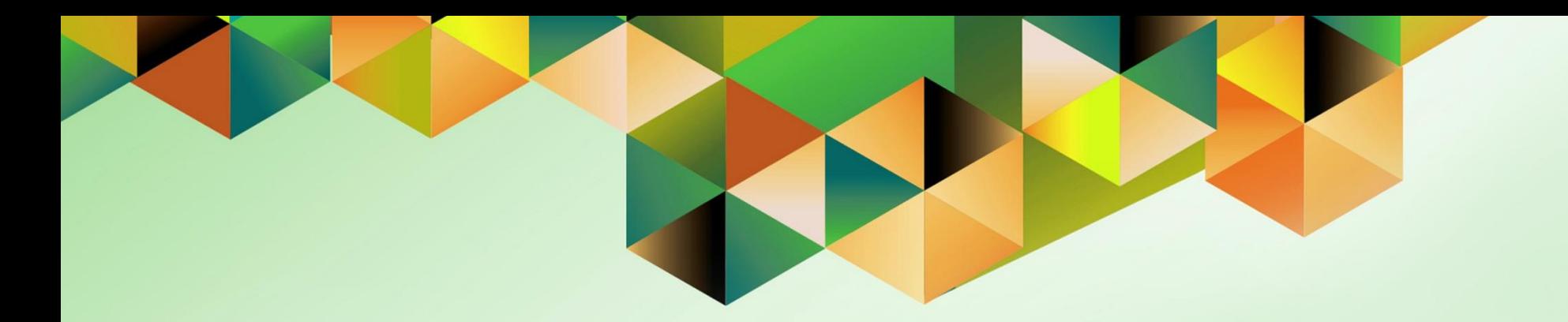

## **CREATE MISCELLANEOUS RECEIPT FOR A FOREIGN CURRENCY TRANSACTION**

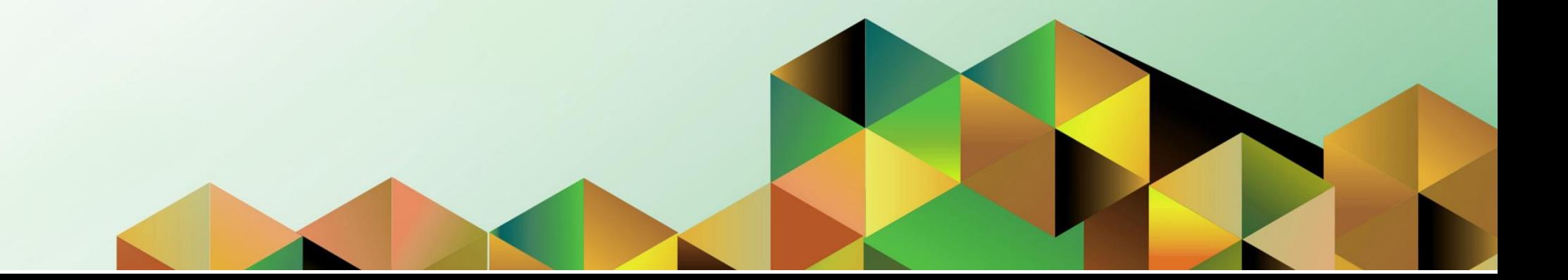

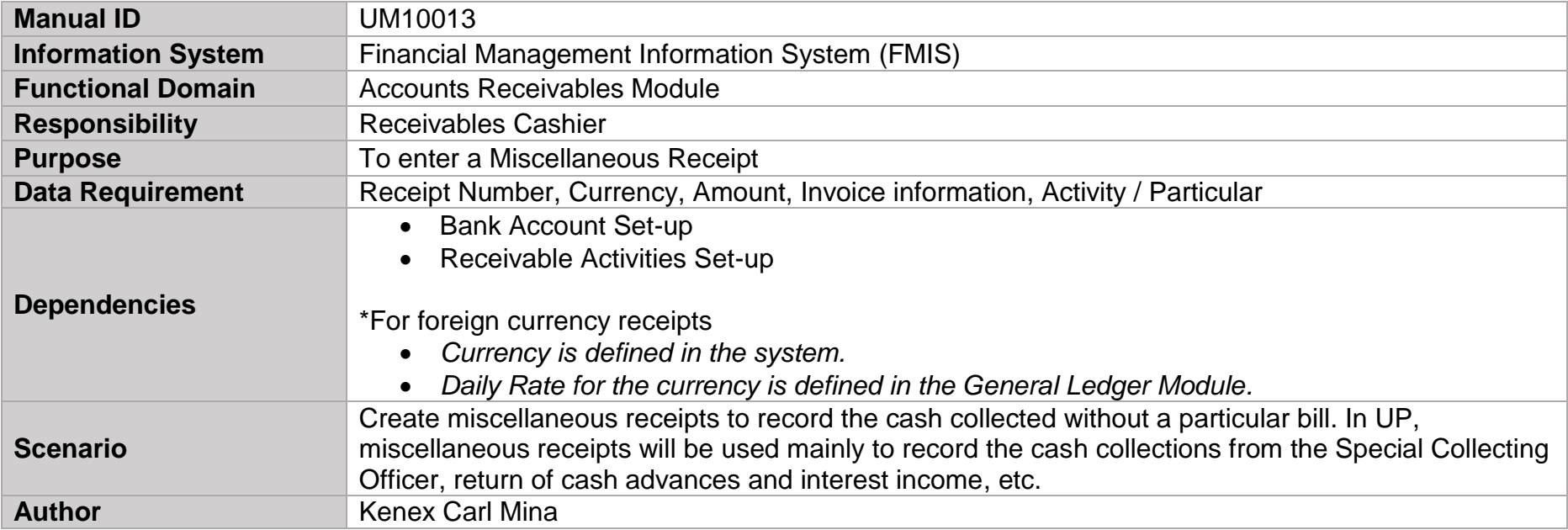

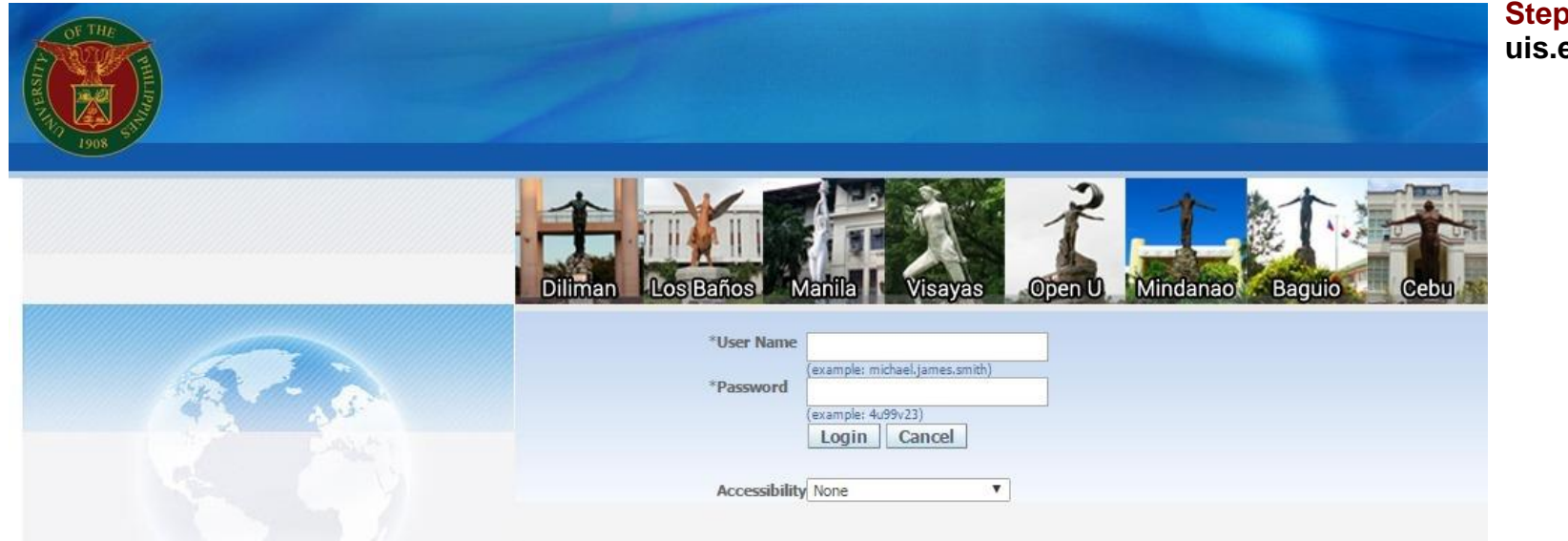

## Step 1. Log in to<br>uis.edu.ph.

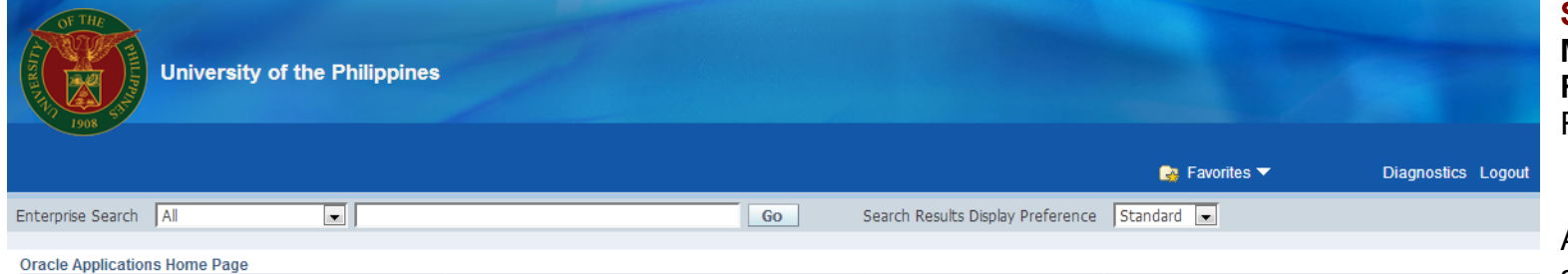

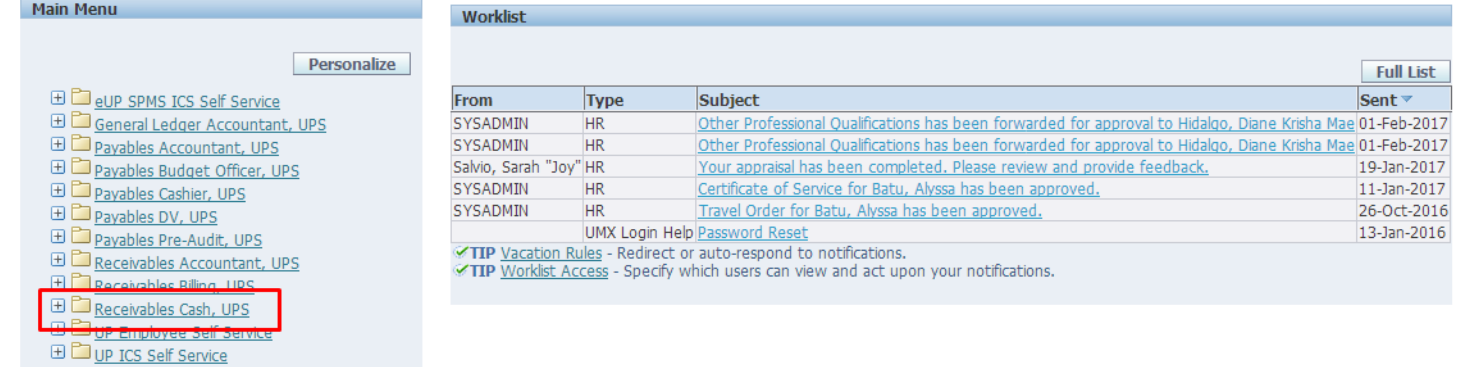

**Step 2.** On the FMIS **Main Menu,** click the **Receivables Cash**  Responsibility**.**

A dropdown list will appear.

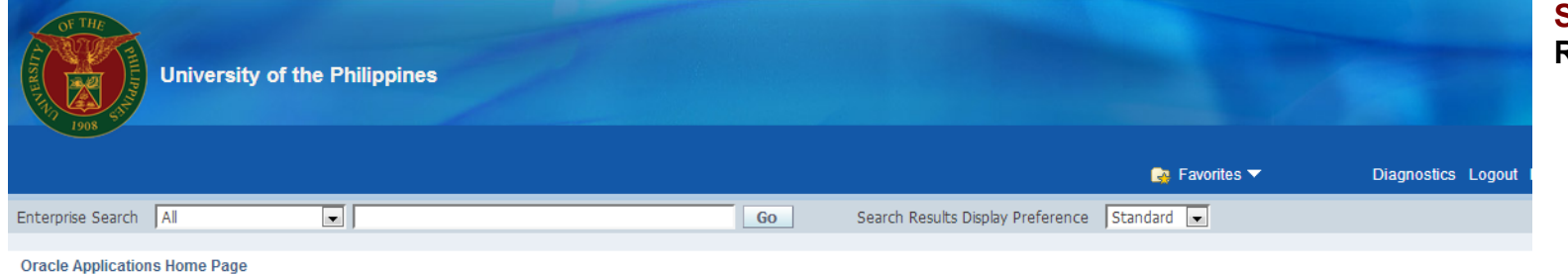

**Step 3.** Select the **Receipts** folder.

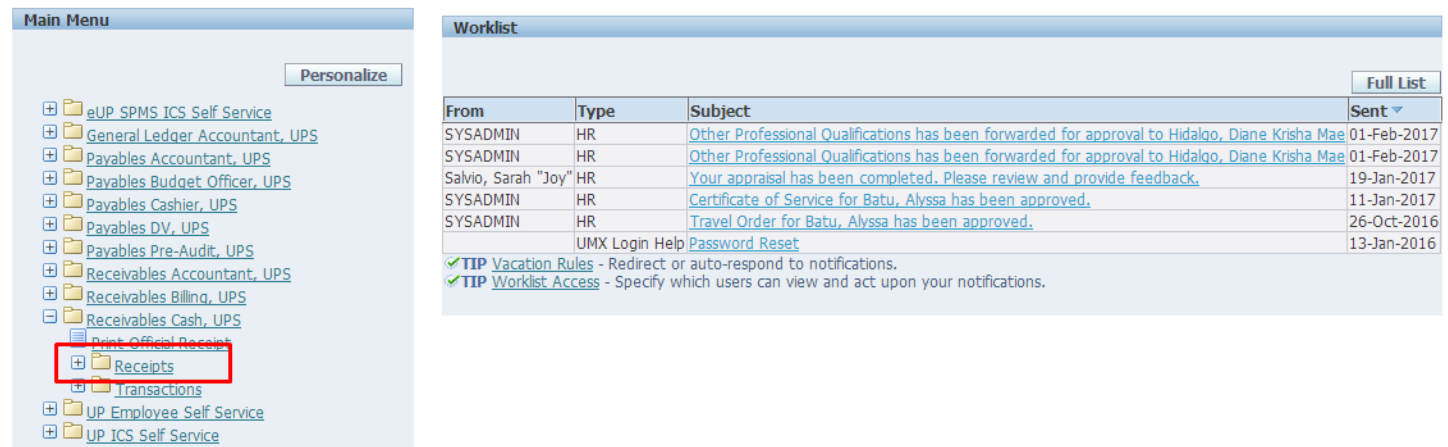

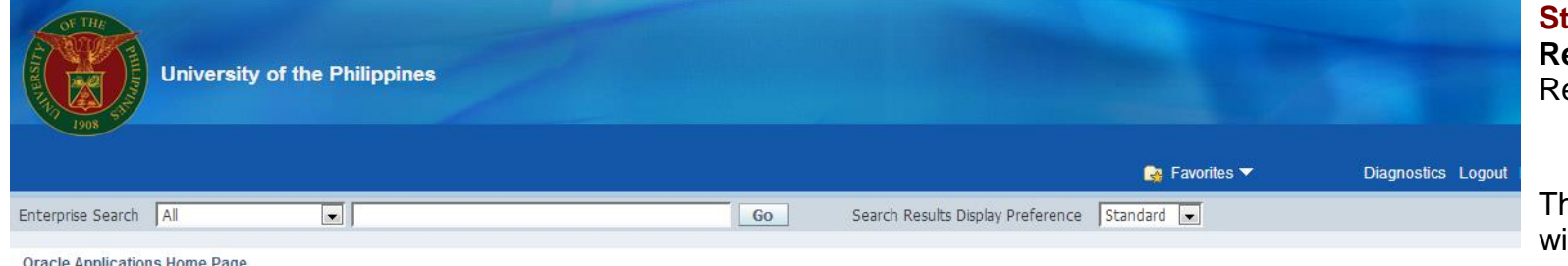

**Step 4.** Click **Receipts** under the Receipts folder.

he Receipts window ill open.

#### **Арриса**

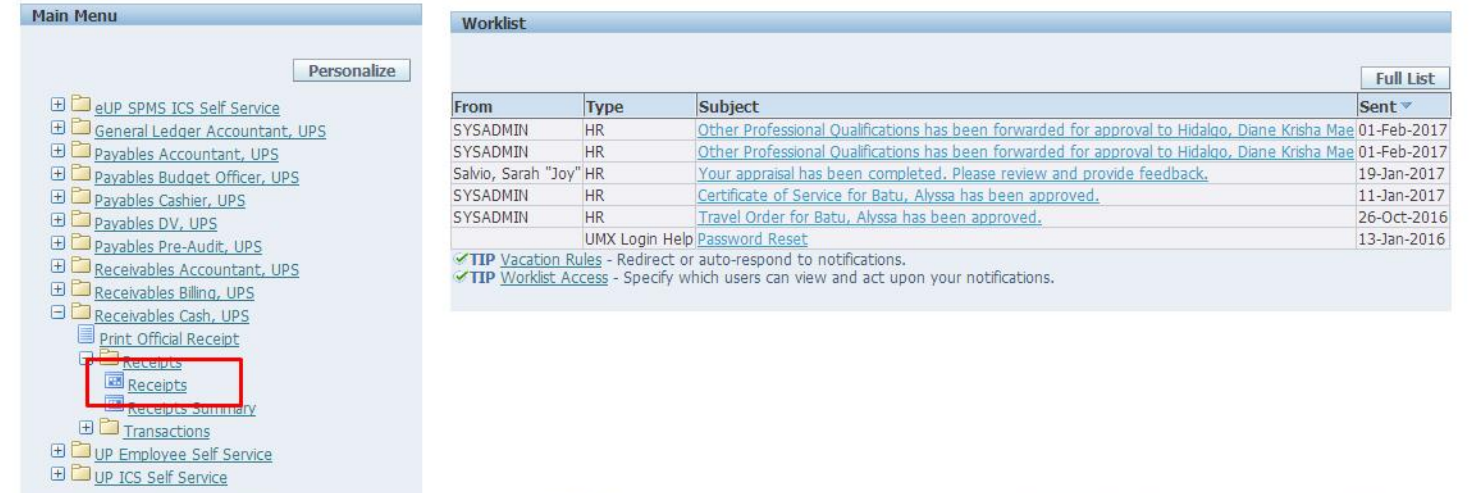

Eile Edit View Folder Tools Actions Window Help

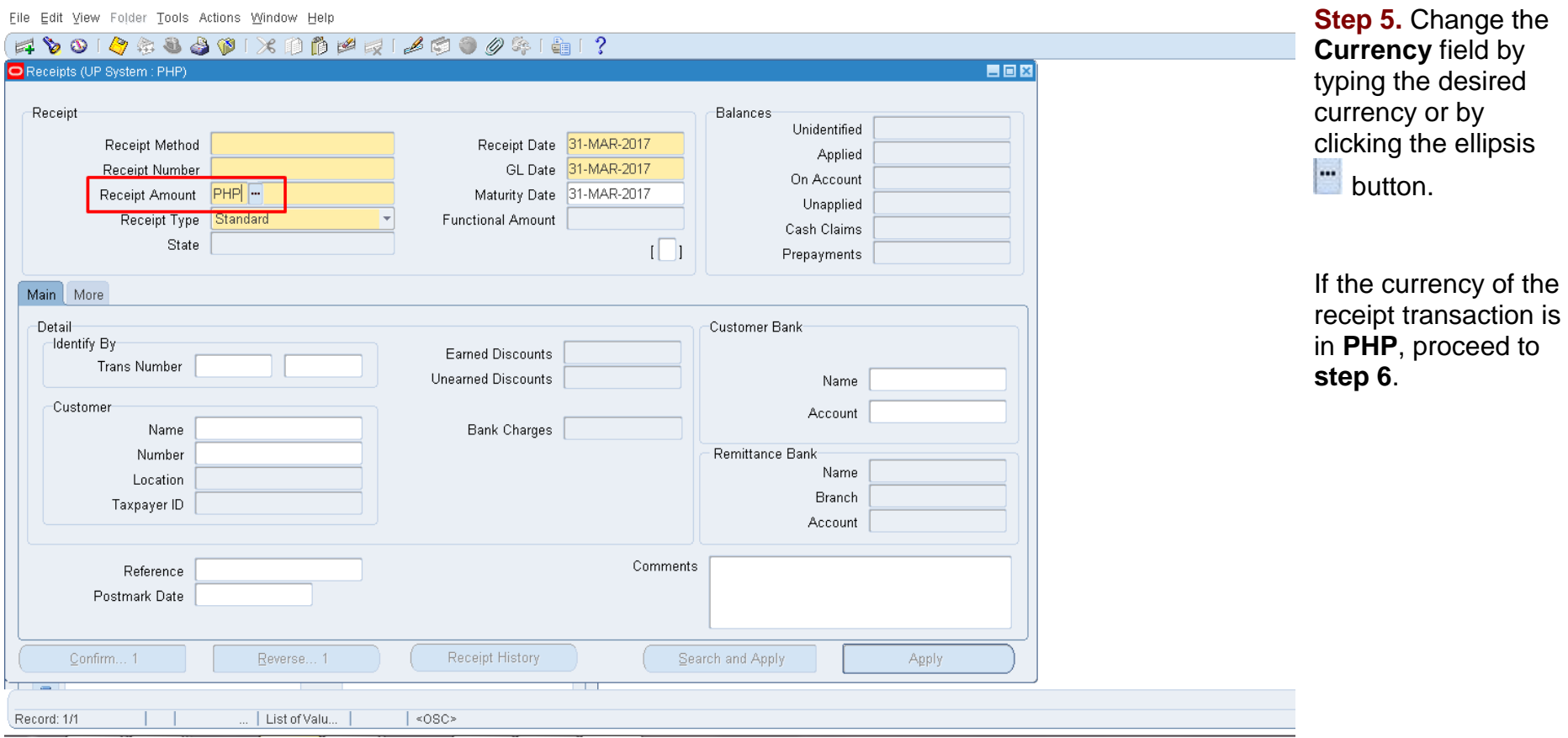

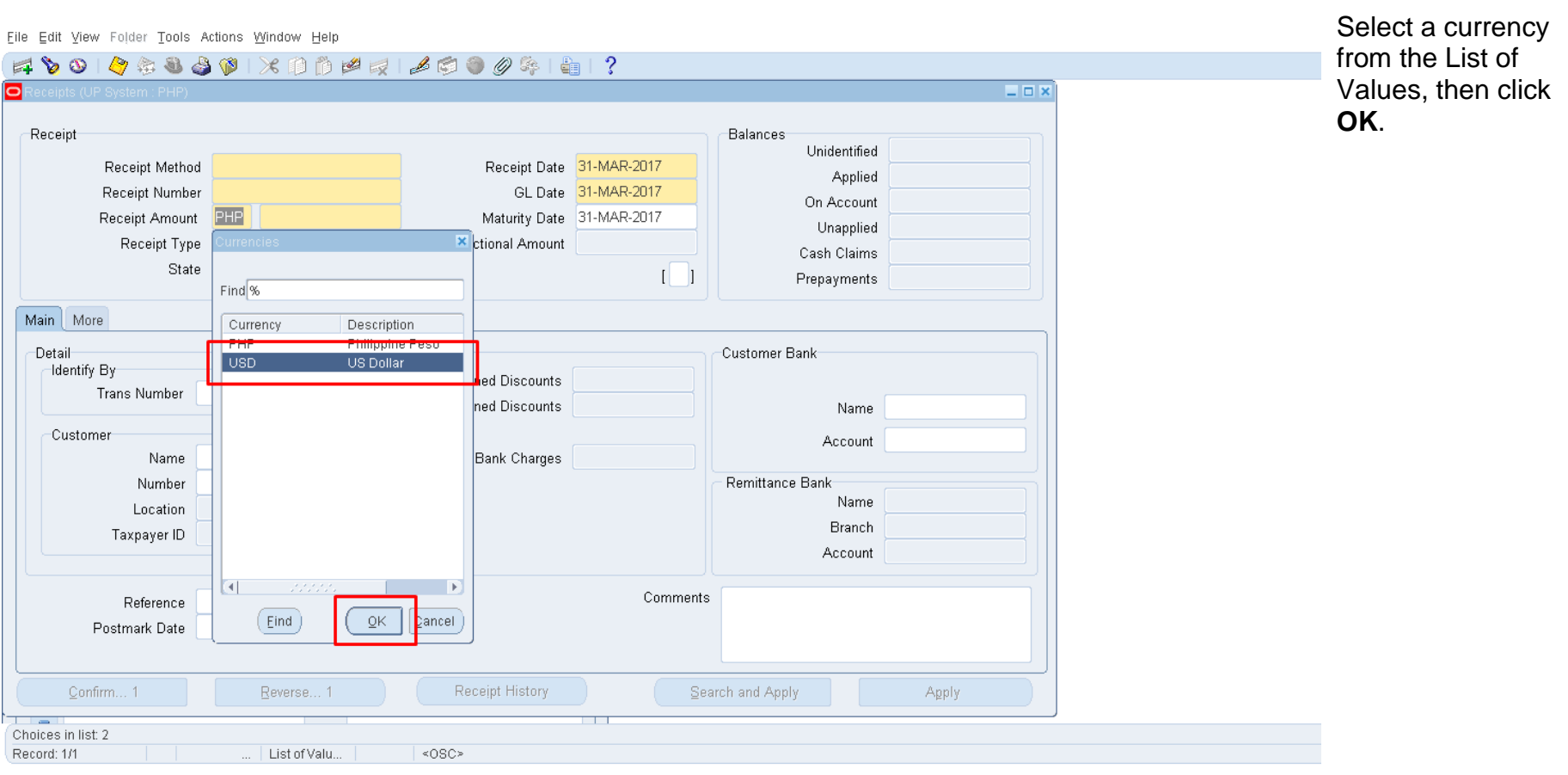

Eile Edit View Folder Tools Actions Window Help

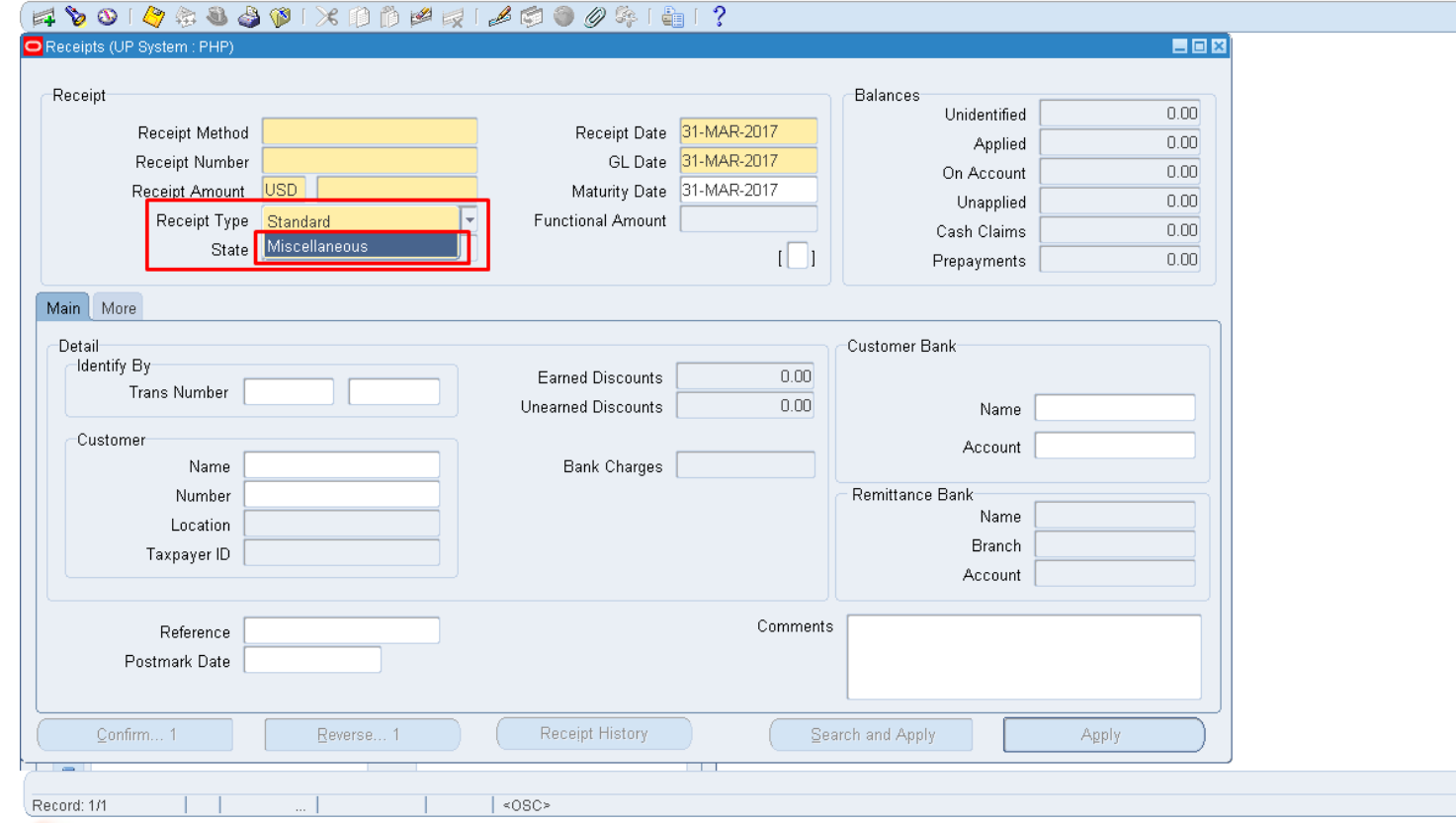

**Step 6. Change the Receipt Type** by clicking the dropdown button.

#### Set the Receipt Type to **Miscellaneous.**

The Main tab fields will change accordingly and the Balances box will change to Reference box.

Eile Edit View Folder Tools Actions Window Help

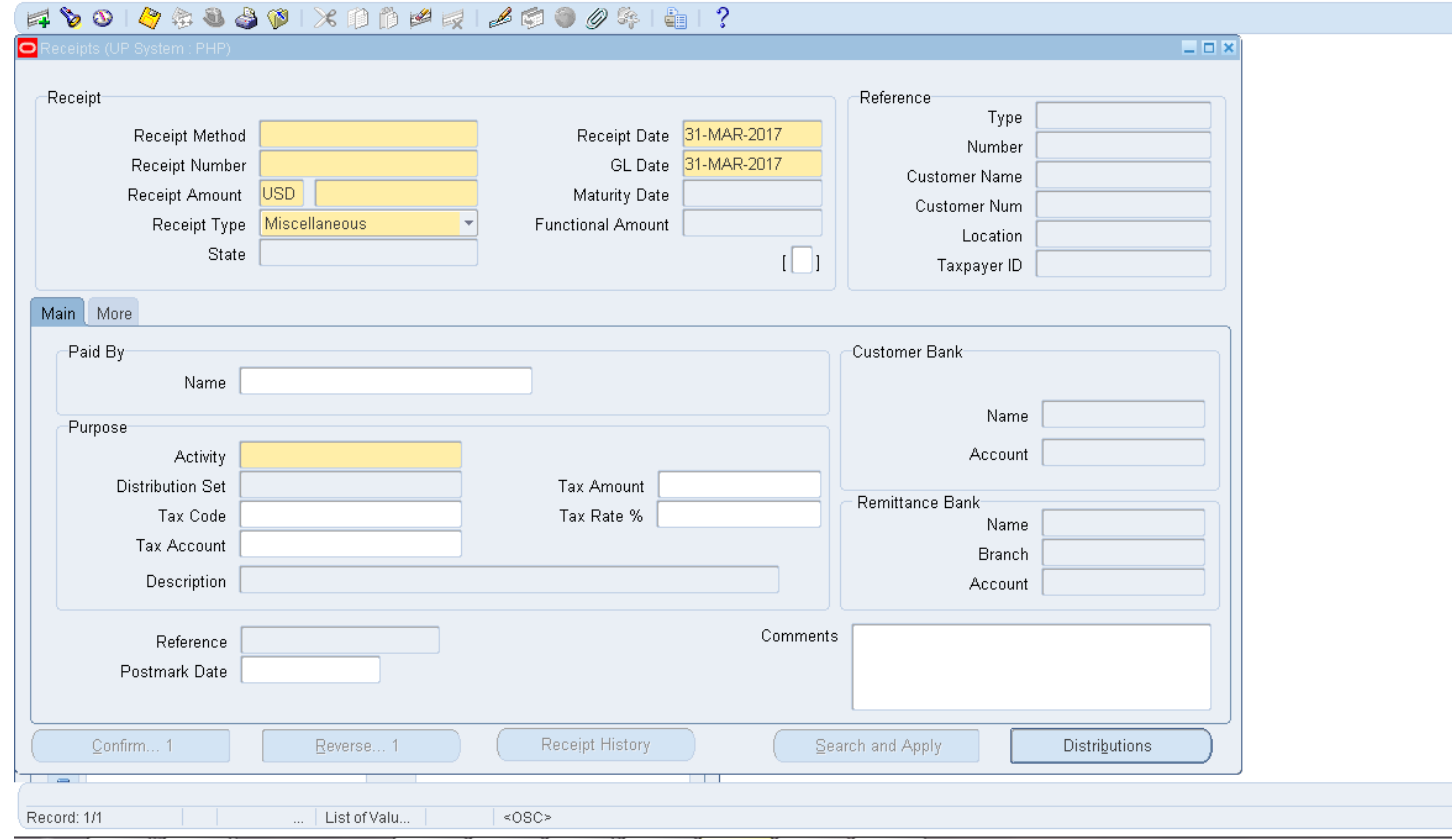

**Step 7.** Fill out all the required and applicable fields in the Receipts Workbench*.* 

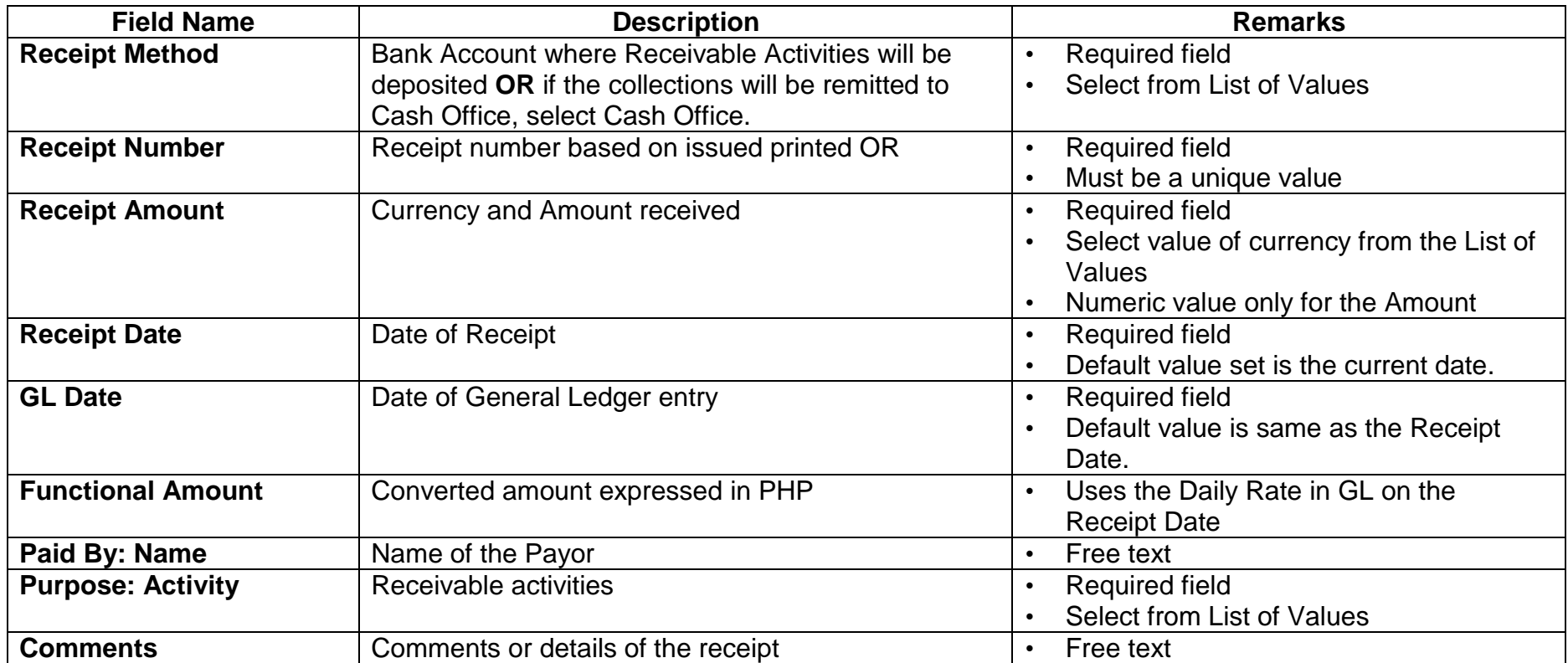

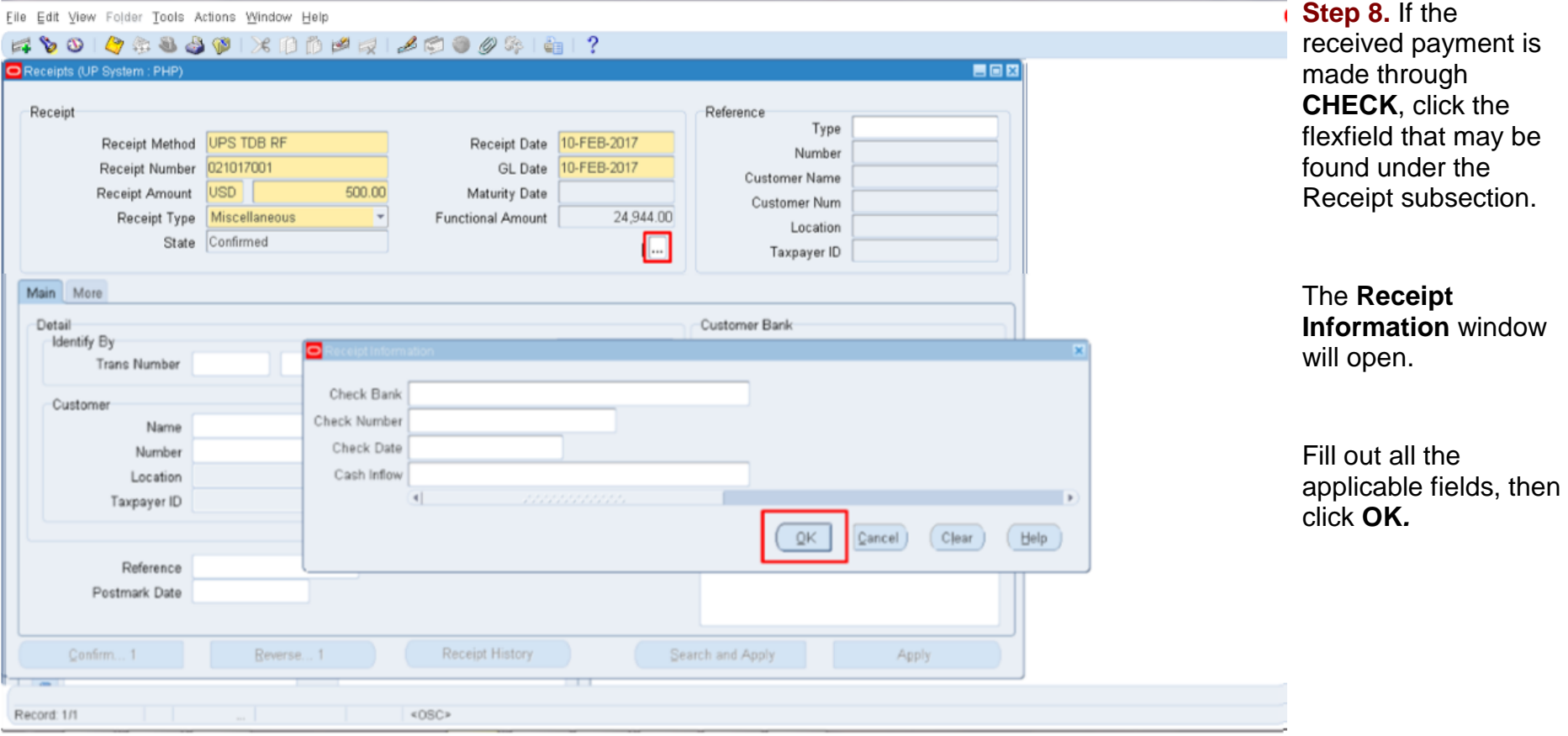

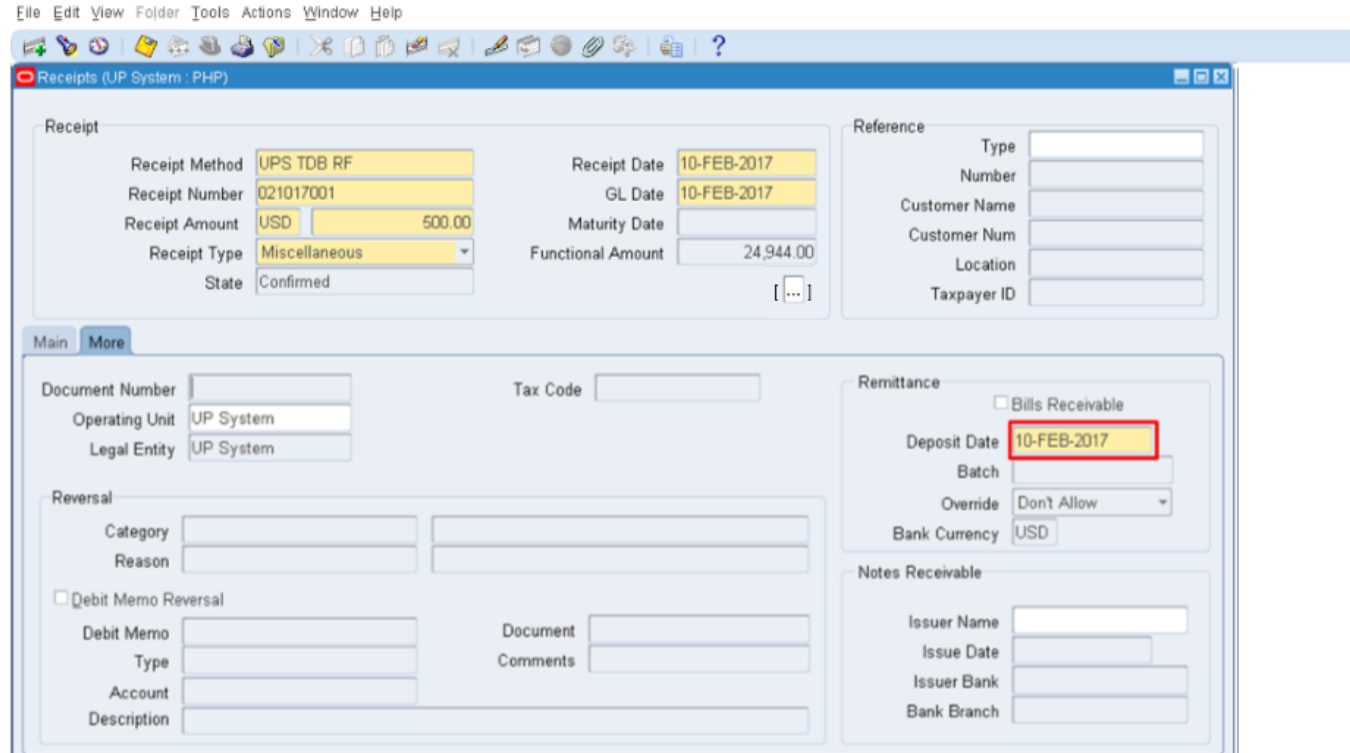

**Step 9.** If the collection will be deposited on a date different from the Receipt Date, click the **More** tab, then change the **Deposit Date.**

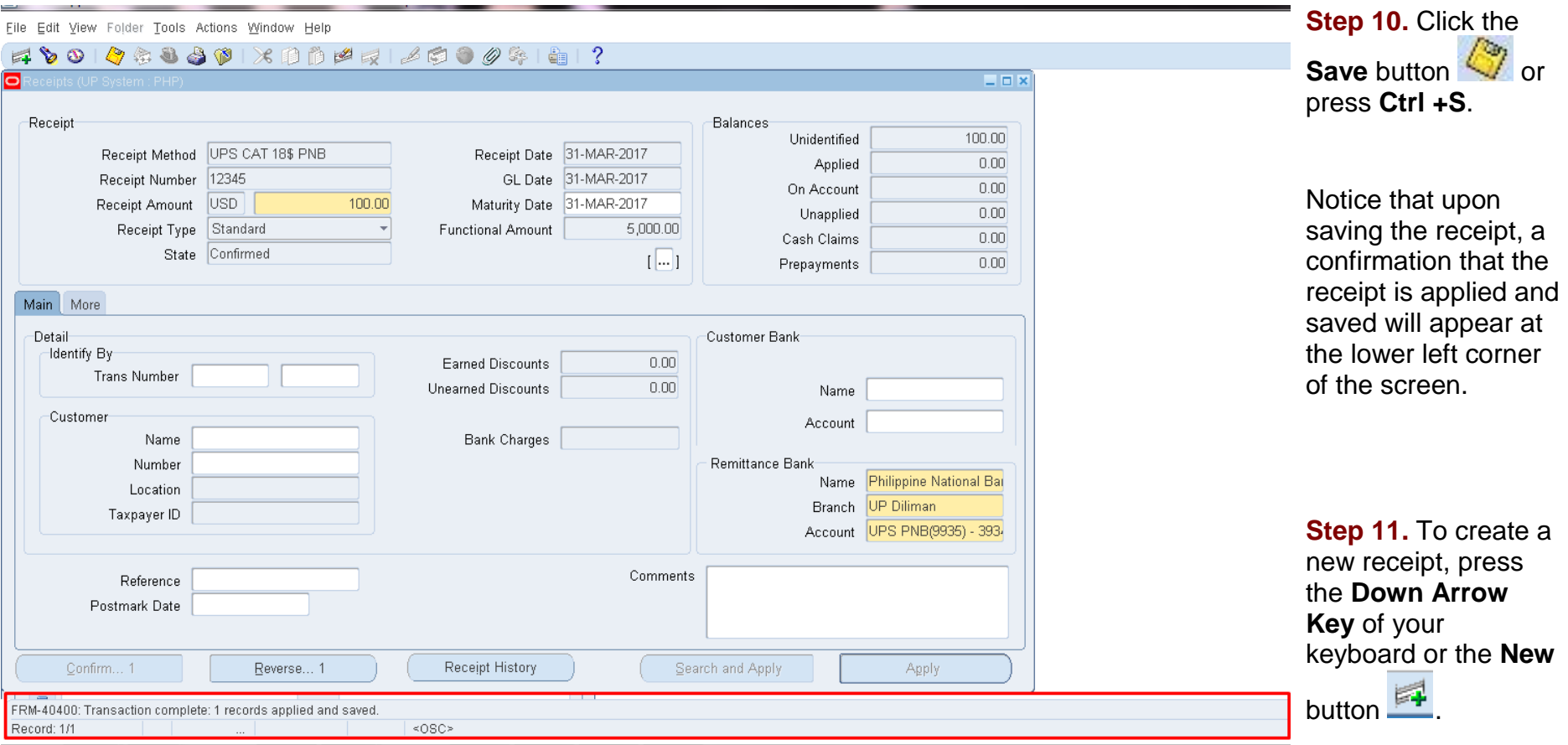

### **Expected Result**

 A standard receipt is created and applied with the respected bill / transaction.